## Comment faire un papier avec PhotoFiltre

Vouz avez une p'tite demi heure devant vous pour vous amuser à faire un papier?

Vous n'avez pas le budjet pour un programme tel que Paint Shop Pro?

Tant mieux car vous en aurez pas besoin! :))

Vous voyez ce papier vieillot qui sert de fond de page? Et bien il a été conçu avec PhotoFiltre et une photo personnelle, c'est tout!

Alors si ça vous interesse de savoir faire vos papiers à lettre Outlook alors suivez ces instructions. Il y a des images explicatives, vous n'avez qu'à suivre le curseur sur ces captures.

Il vous faut dabord enregistrer et installer PhotoFiltre, gratuit et en français. Photo Filtre

L'installation est très facile, vous double cliquez sur l'icone et suivez les étapes.Un raccourci se fera sur le bureau et vous pourrez utiliser ce raccourci pour ouvrir votre programme.

Ouvrez un nouveau projet 1024 x 250 de couleur gris:

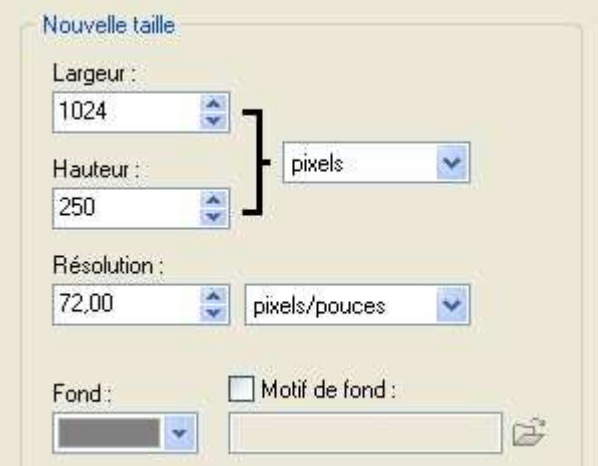

Réduire votre papier.

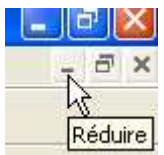

Ouvrez une photo ou une image que vous aimez, voici celle que j'ai choisi (je l'ai redimentionné pour les besoins de cette page):

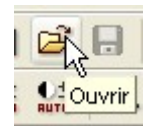

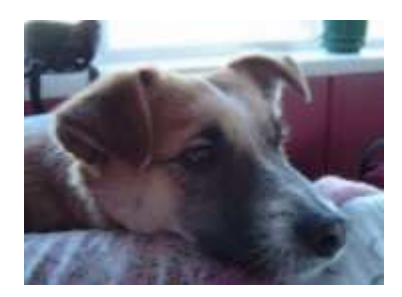

Mettre cette photo (ou image) au niveau de gris:

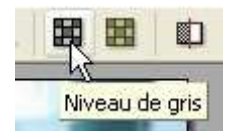

Vous pouvez l'améliorer en jouant avec le contaste, luminosité..etc.

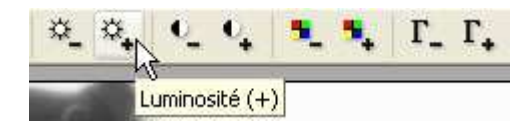

Quand vous êtes satisfait, il reste à mettre un cadrage blanc:

Pour ce, vous retournez dans Filtre

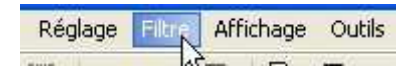

Et cette fois-ci vous choisissez encadrement:

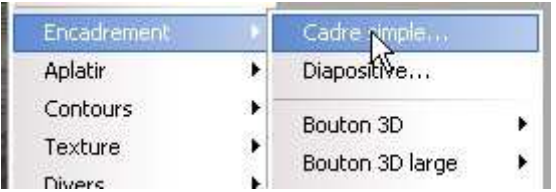

Une fenêtre s'ouvrira, suivez la configuration ci-dessous (vous pouvez modifier la largeur du cadre car tout dépend de la grandeur de votre photo):

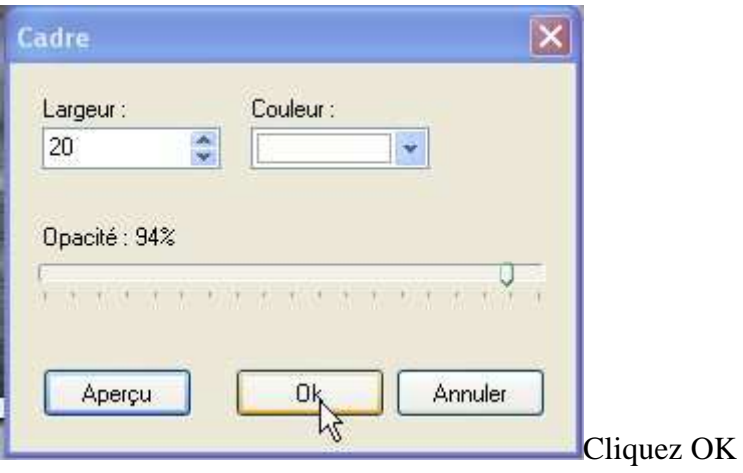

Vous avez maintenant une photo noir et blanc avec un contour blanc:

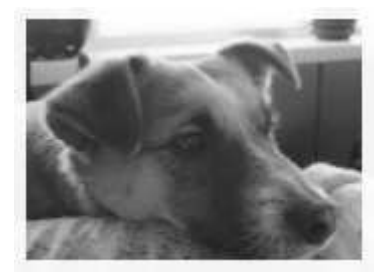

Si vous avez bien suivi,vous devriez avoir 2 images: celle du papier gris (réduite) et notre photo en noir et blanc.C'est ok? On continue....

-------------------------------------------------

2ieme étape:coller notre photo sur notre papier.

Il faut que ça soit votre photo noir et blanc qui soit ouverte pour cette étape:

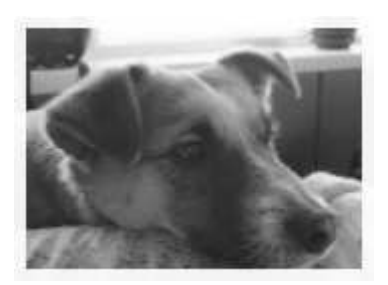

Suivez les captures:

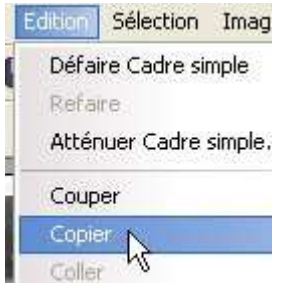

Après avoir cliquez sur copier, agrandissez votre papier en le validant dans "Fenêtre":

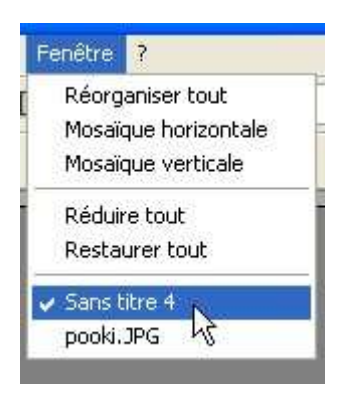

Votre papier gris est maintenant visible devant vous , c'est ok? Alors cliquez sur coller:

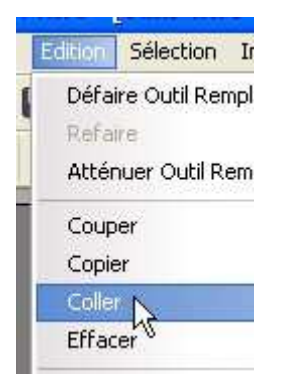

Votre photo peut être trop grande pour le papier, faites un clique droit dessus et allez dans parametrage manuel:

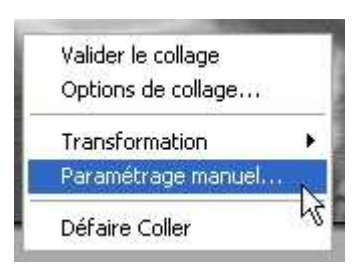

En ordre: Cochez "Conserver les proportions" et écrivez 225 comme hauteur.(Il est important de cocher avant de mettre la hauteur car si vous faites le contraire, les proportions ne seront pas prises en charge...merci JCB!)

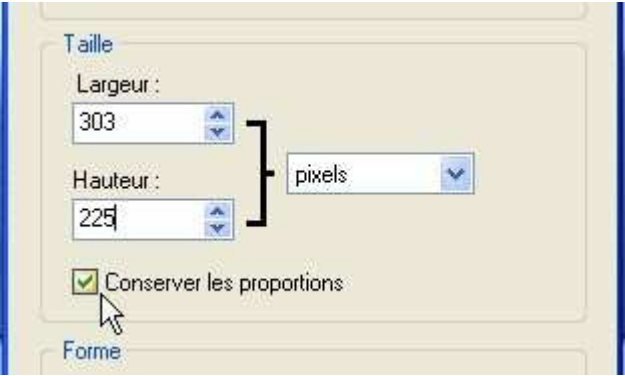

Votre photo est de la bonne grandeur, déplacez-la à l'endroit désirée sur le papier.

Validez le collage:

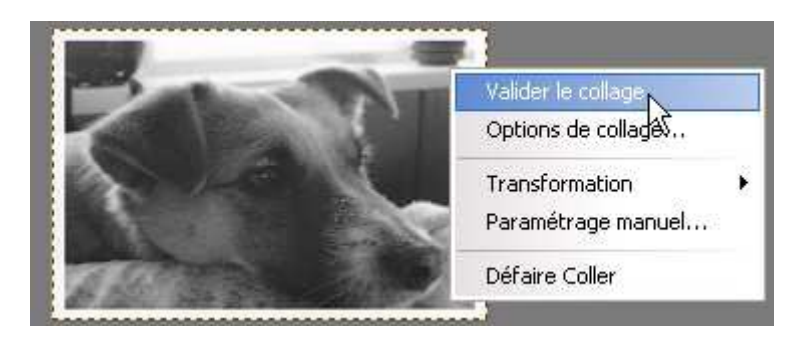

Vous pouvez écrire un texte:

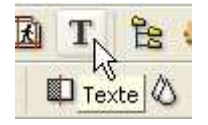

Moi j'ai utilisé la police *Lainie Day*. Vous saisissez votre texte, la grandeur de votre police et vous pouvez mettre de l'effet comme de l'ombre par exemple. Pour ce papier , je n'ai pas utiliser d'effet et la configuration ci-bas est celle de ce papier:

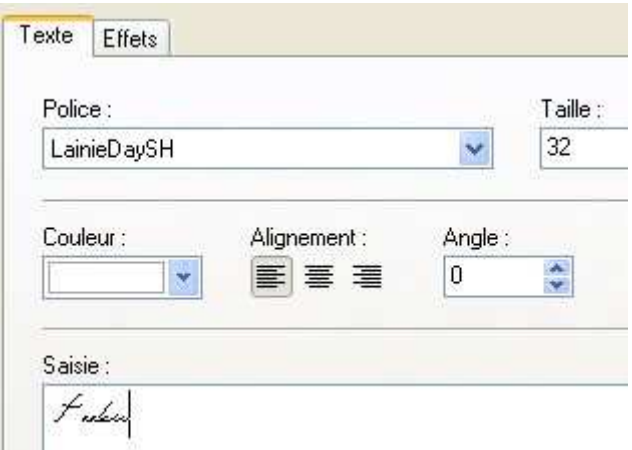

Votre texte se retrouvera au milieu du papier. Il est aisé de le déplacer à l'aide de votre curseur.

Validez le texte(clique-droit):

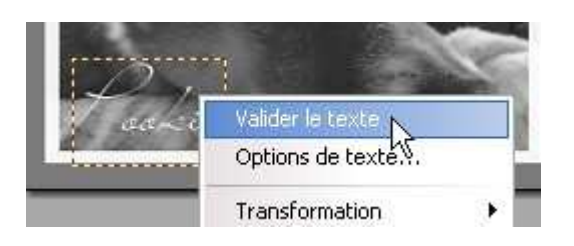

Vous devriez avoir quelque chose qui ressemble à ça:

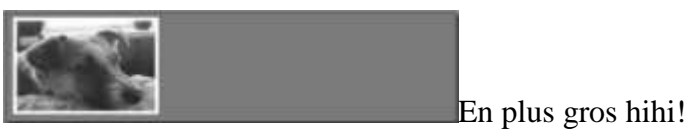

Euhhh restons sérieux! Passons à la 3ieme étape...

-------------------------------------------------

3ieme étape , vieillir notre papier

Suivre les étapes:

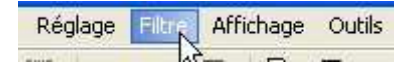

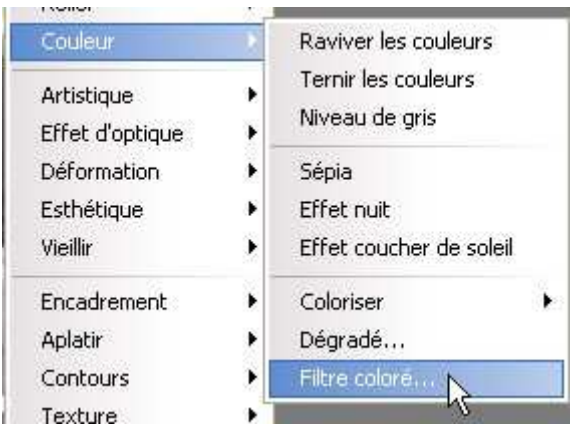

Une fenêtre s'ouvrira, mettre les mêmes indication que la capture ci-bas:

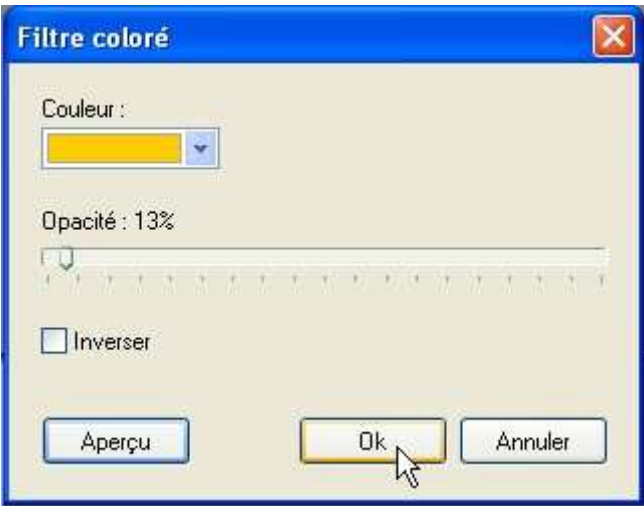

Votre papier est maintenant "jauni" par le temps...On va le " maganer " un peu plus..hihi!

À l'aide de la baguette magique, allez cliquez sur le papier sur un endroit ou c'est gris.

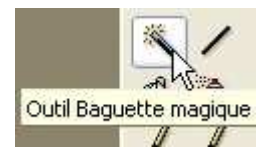

Un contour pointillé va se former et c'est parfait. Maintenant allez dans :

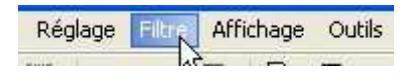

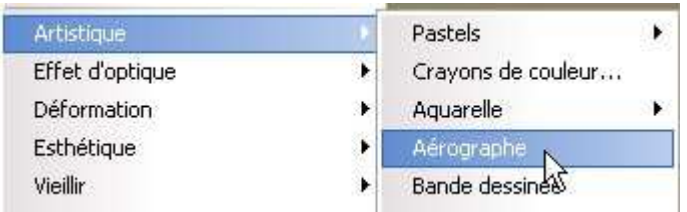

Ça va donner une contour vieilli à la photo, c'est ce qu'on recherche dans ce cas-ci.

Ensuite , masquez la selection:

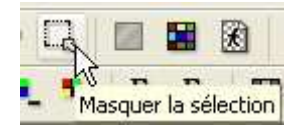

Lâchez pas, on a presque fini..disons qu'on améliore notre papier même s'il est déjà très joli!:)

Cliquez sur l'outil de selection:

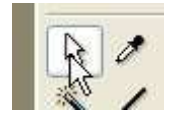

Un peu plus bas, vous verrez des formes de selection, choisissez celle-ci:

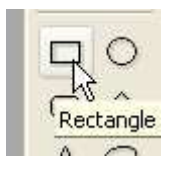

Avec votre curseur, allez encadrer la photo seulement et non pas tout le papier.Un cadre pointillé va apparaître...on va mettre de la " boucane " (c'est une vieille photo alors n'oubliez pas que fumer la pipe était à la mode hihi! Ah que je suis comique!)...Continuons! Votre photo est selectionnée, appliquez:

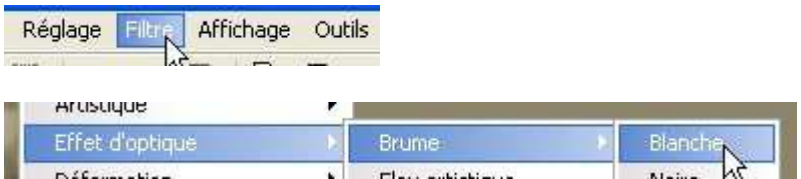

(Si vous trouvez ça trop "emboucanné" vous pouvez défaire et refaire car le résultat est différent à chaque fois)

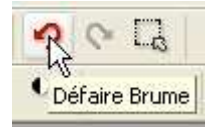

Ceci étant fait, il faut:

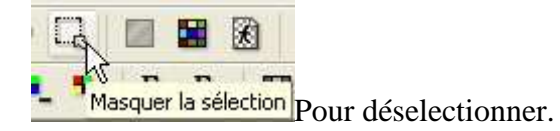

Pour terminer le papier, on va donner un effet de papier à grain:

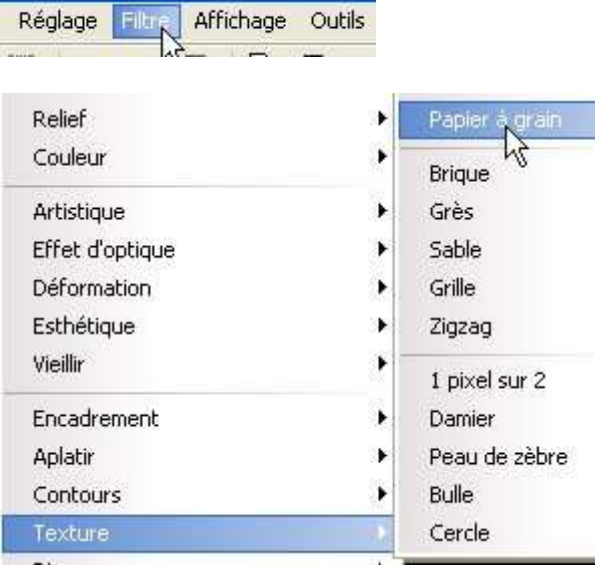

Voilà! Vous avez un papier à lettre unique! Évidemment ici, on a créé un effet vieillot mais les possibilitées sont infinies, à vous de les découvrir! Vous pouvez vous servir de ce tutoriel comme base et appliquer vos effets préférés..sans parler des masques! Bref,il suffit de s'amuser et c'est en essayant qu'on fait de superbes créations.

-------------------------------------------------

Étape finale: Enregistrer votre papier

Suivez les étapes:

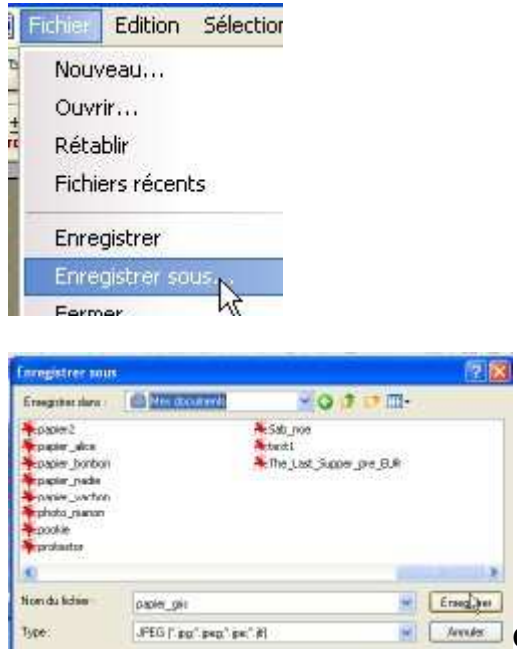

Choisissez le type JPEG pour un papier moins

lourd

Une fenêtre ouvrira, moi je le configure comme suit:

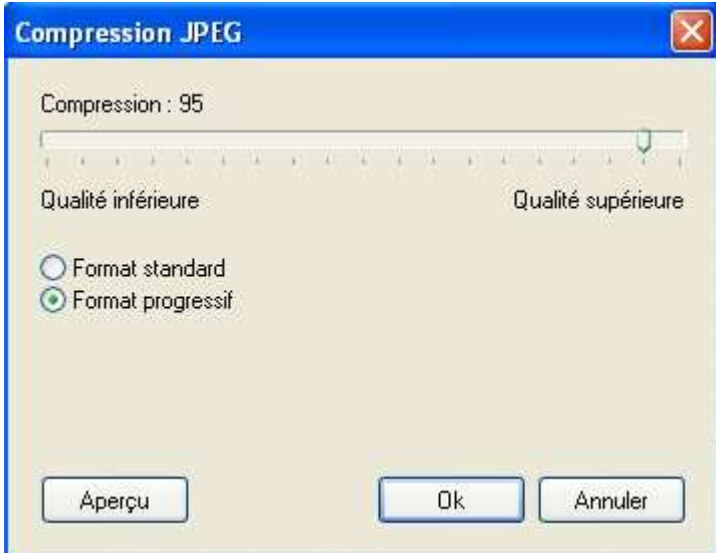

Cliquez OK. C'est terminé. Votre papier est enregistré dans le dossier que vous aurez choisi.